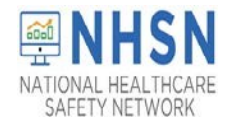

**Facility CMS Certification Number (CCN) within NHSN**

The CDC's National Healthcare Safety Network (NHSN) tracks data reported by dialysis facilities using the assigned CMS Certification Number (CCN), and thus it is imperative to have the accurate CCN listed for each facility. CCNs may also be used as unique identifiers for the facility if the facility participates in data-reporting projects led by partners, such as CMS or the state health department. Below are instructions to add a new facility CCN and to edit an existing or incorrect CCN within the NHSN application.

- To view the instructions on **ADDING** a CCN to the facility, begin on page 1, below.
- To view instructions on **EDITING THE PRE-EXISTING** CCN, begin on **[page 6.](#page-5-0)**

#### **I. ADD CMS Certification Number (CCN)**

The instructions below demonstrate how to **ADD** a CCN. The **ADD CCN** function is used when the CCN was not entered during NHSN enrollment **or** if the CCN and Effective Date have changed for a facility due to a change in ownership or other reasons.

1. The NHSN facility administrator or a user with NHSN administrative rights must first navigate to the **FACILITY -> FACILITY INFO** tab on the left navigation menu.

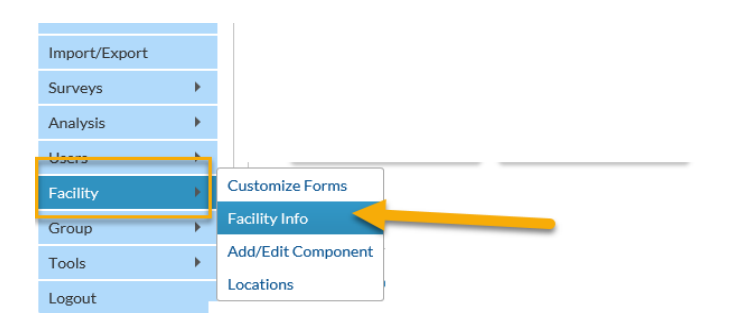

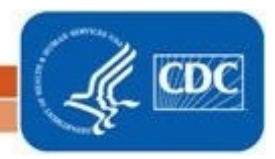

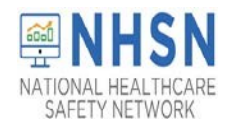

#### **2.** Next, on the "*Edit Facility Information"* page, **Click "EDIT CCN"**

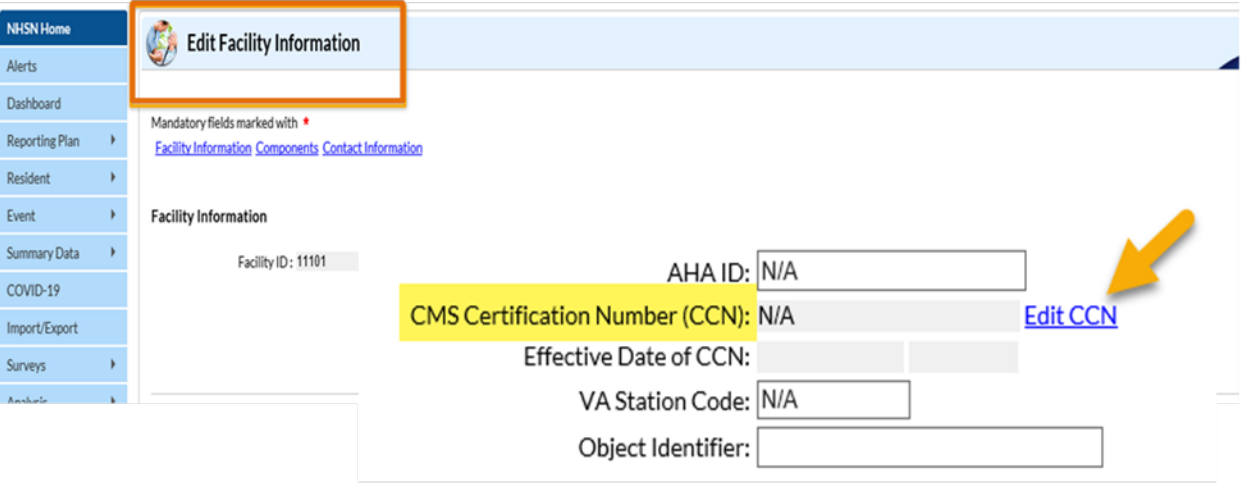

- **3.** On the "*Edit CCN Records*" page, **Click "ADD ROW"**
- To Add a CCN and Effective Date for the first time (*for example, when a CCN was not entered during enrollment*); **OR**
- To Add a new CCN and new Effective Date when the previously entered CCN has been changed due to new ownership or other reasons.

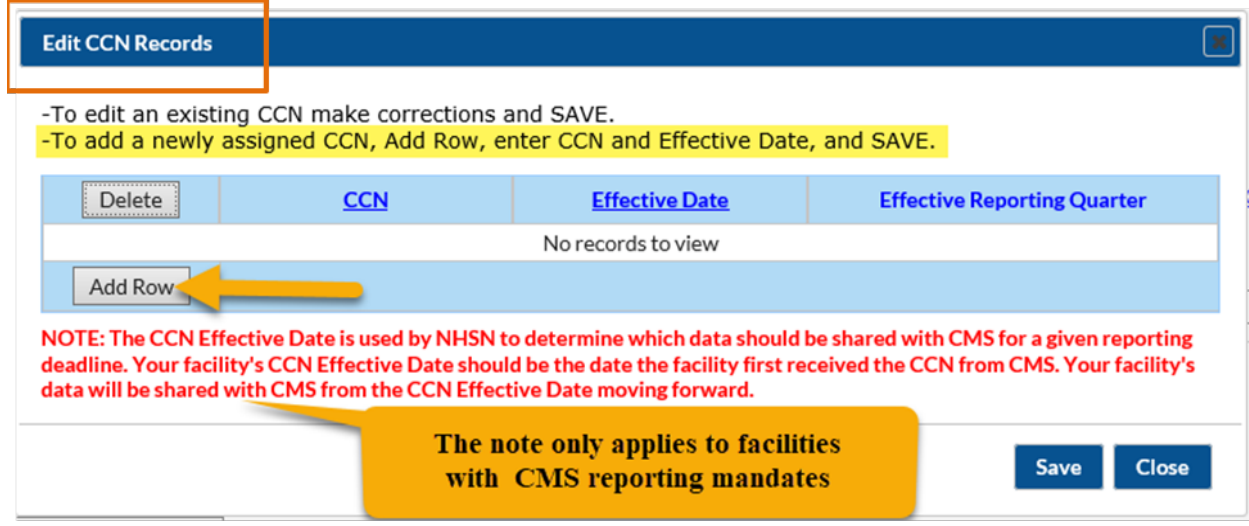

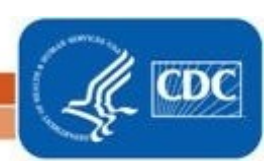

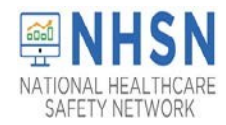

**Facility CMS Certification Number (CCN) within NHSN**

#### *Example A*: Facility with no pre-existing CCN in NHSN

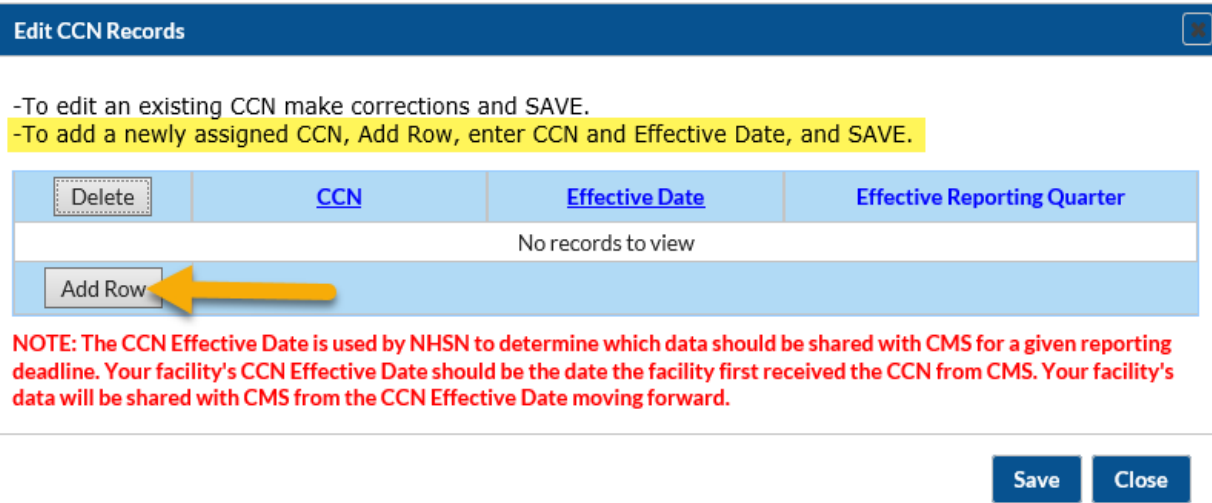

#### *Example B:* Facility that needs to Add a new CCN when a pre-existing CCN has changed

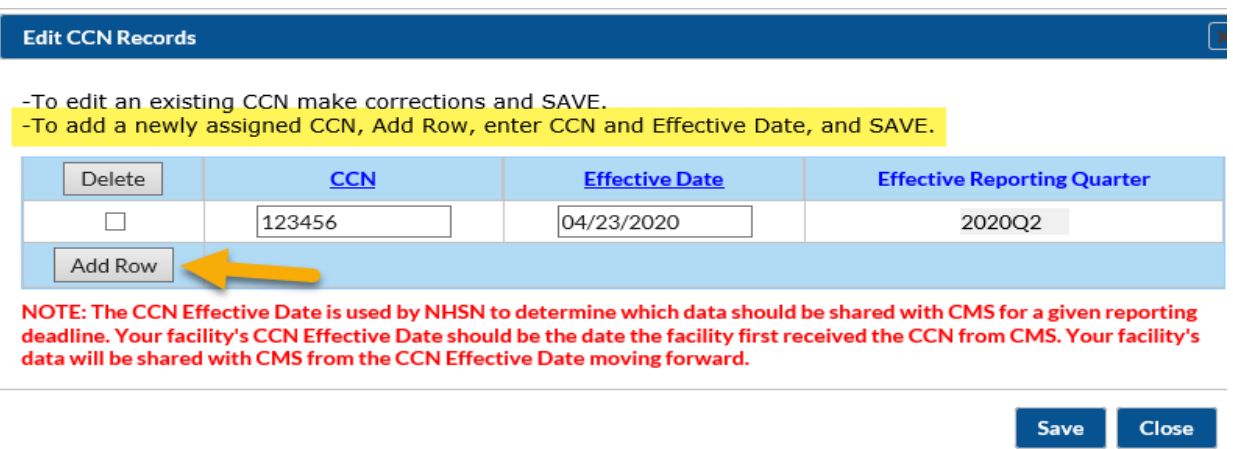

#### **Important Notes:**

- The footnote message may not be applicable to dialysis facilities without CMS reporting requirements.
- Do not delete a row with an existing CCN and Effective date, unless data was entered in error. This is important as data may be associated with the pre-existing *CCN*. Instead, ADD a new row to enter the new *CCN* and the new *Effective Date.*

3

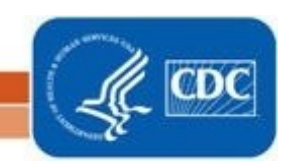

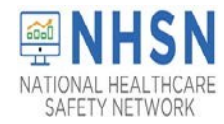

**Facility CMS Certification Number (CCN) within NHSN**

4. After adding the facility *CCN* and *Effective Date*, **Click** "**SAVE**"

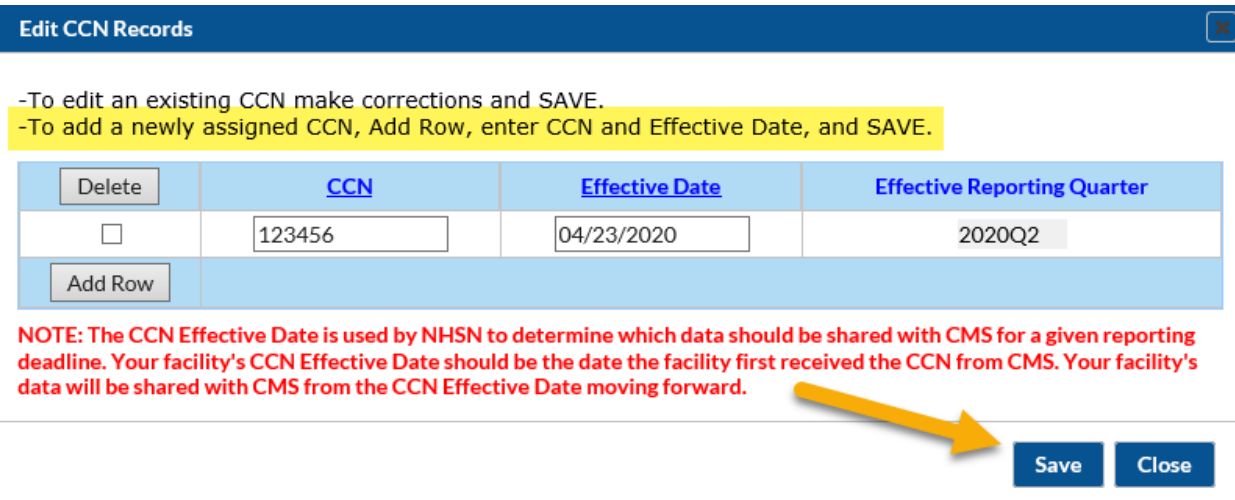

5. You will receive an Alert pop up box to acknowledge that the entered CCN was saved successfully. **Click** "**OK**"

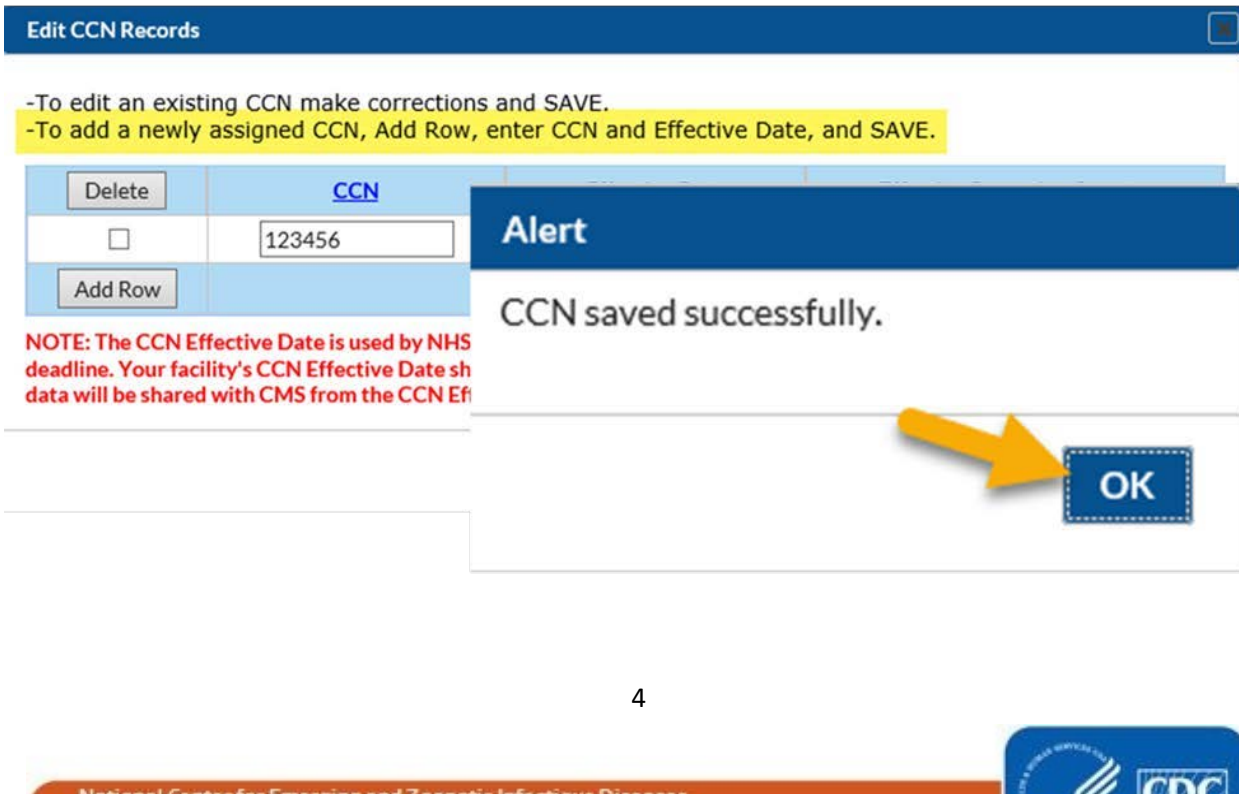

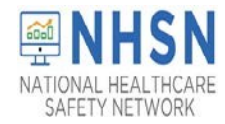

**Facility CMS Certification Number (CCN) within NHSN**

#### 6. **Click** "**CLOSE"** button, which will return you to "*Edit Facility Information"* page

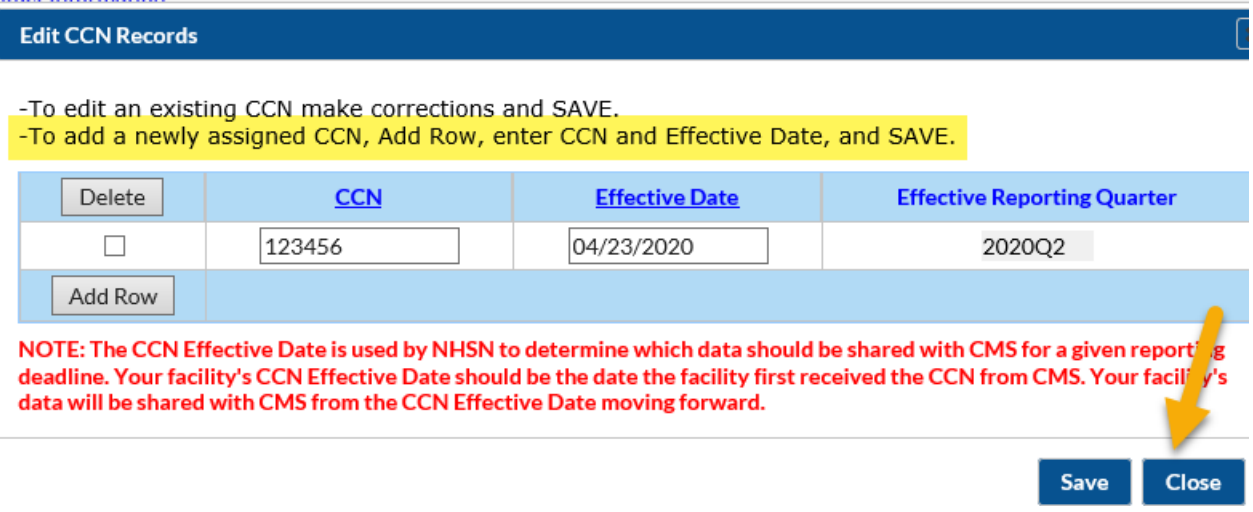

7. **VERIFY** that the newly added CCN and/or effective date values are correctly listed

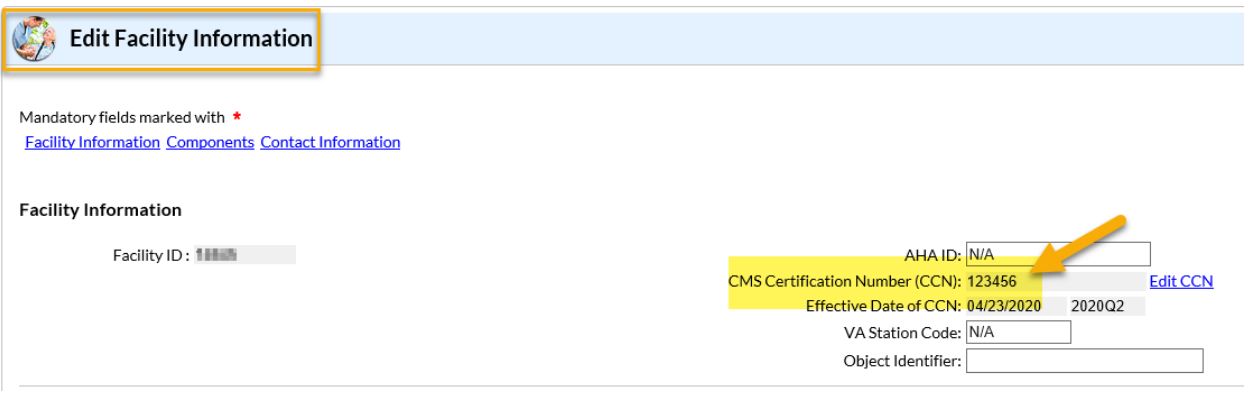

## **YOU HAVE SUCCESSFULLY ADDED A CCN TO NHSN**

5

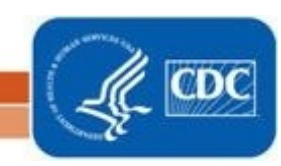

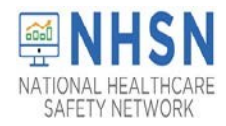

#### <span id="page-5-0"></span>**II. EDIT an Existing CMS Certification Number (CCN)**

The instructions below include how to **EDIT** an existing facility CCN when the existingCCN and/or "*Effective Date*" is incorrect or incomplete (for example, data entry error).

1. The NHSN facility administrator or a designated user with NHSN administrative rights should navigate to the **FACILITY -> FACILITY INFO** tab on the left navigation menu.

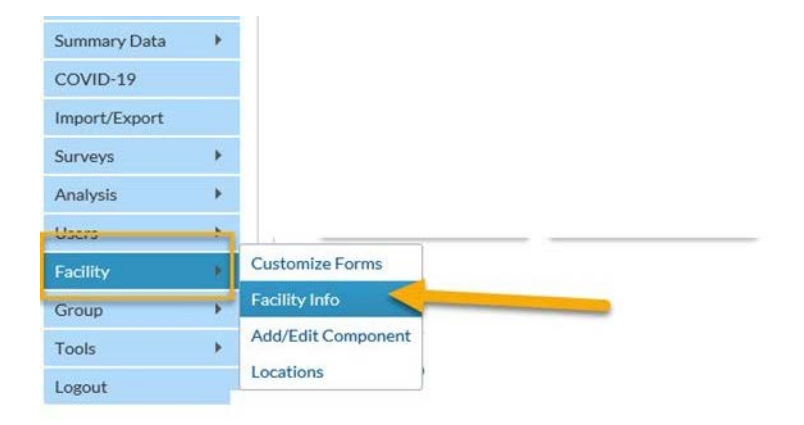

6

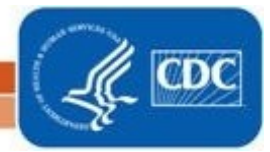

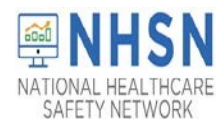

**2.** Next, on the "*Edit Facility Information"* page, **Click** "**EDIT CCN"**

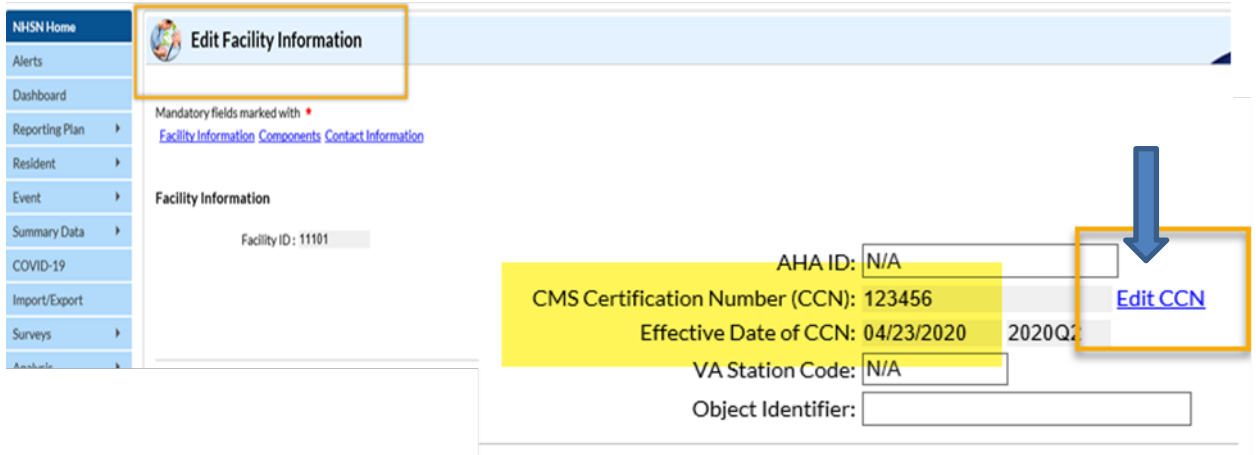

3. On the "*Edit CCN Records"* page*,* click on the dialogue box below *CCN* and/or *Effective Date* and **MAKE CORRECTIONS** directly inside the box (CCN and/or Effective Date)

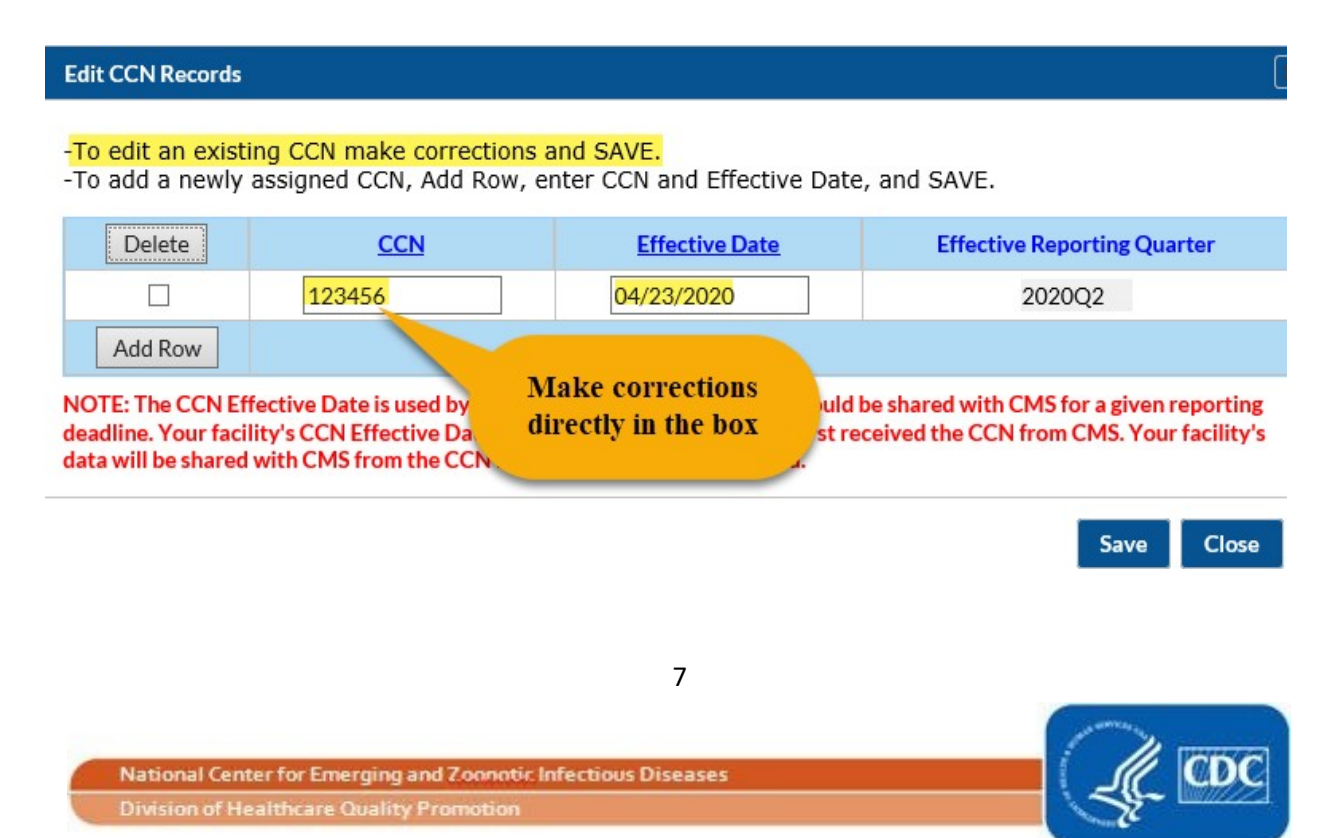

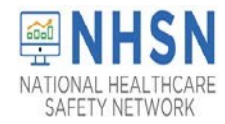

4. After edits are completed, **Click "SAVE**"

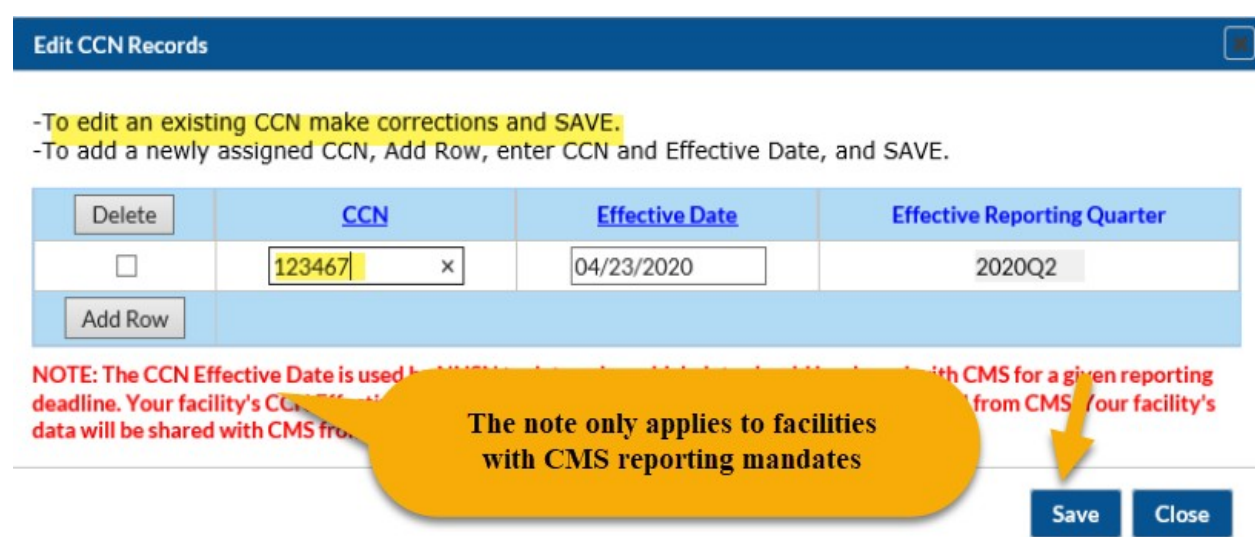

5. You will receive an Alert pop up box to acknowledge the entered CCN was saved successfully. **Click "OK**"

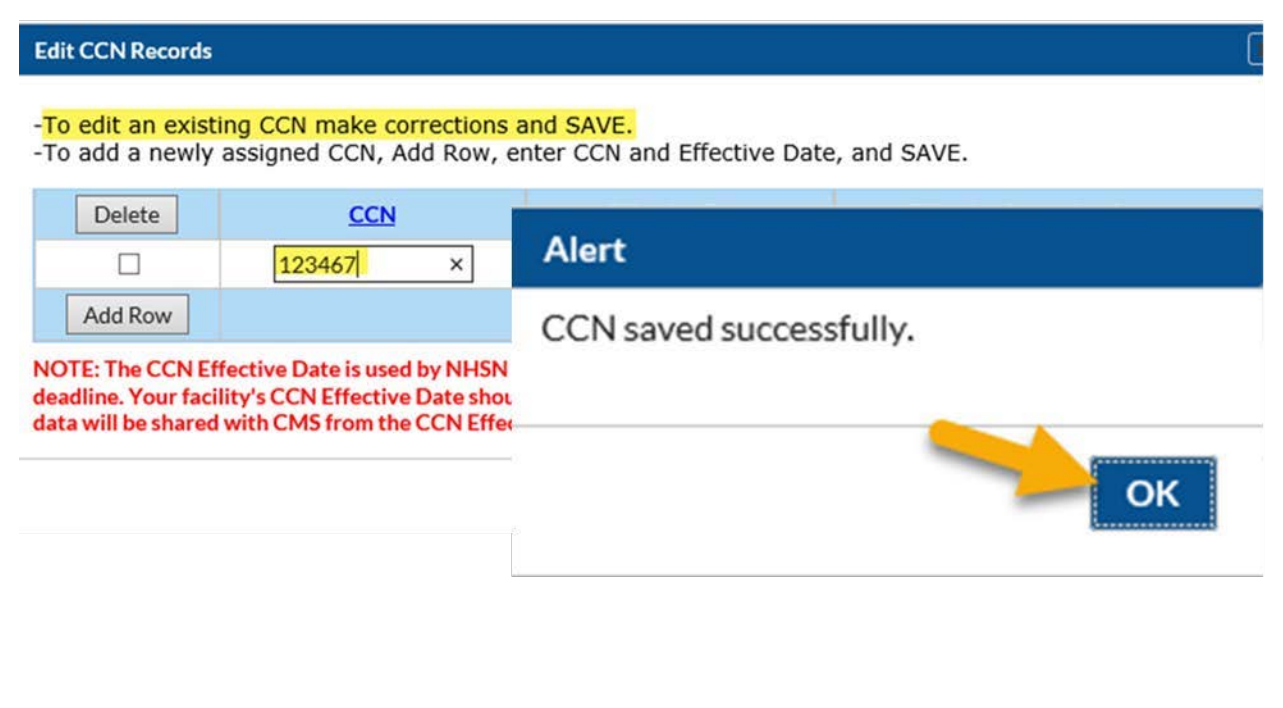

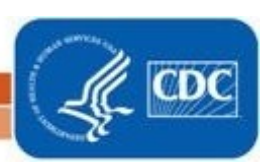

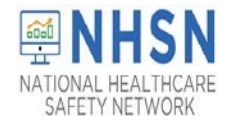

**Facility CMS Certification Number (CCN) within NHSN**

6. **Click** "**CLOSE"** button, which will return you to the "*Edit Facility Information"* page

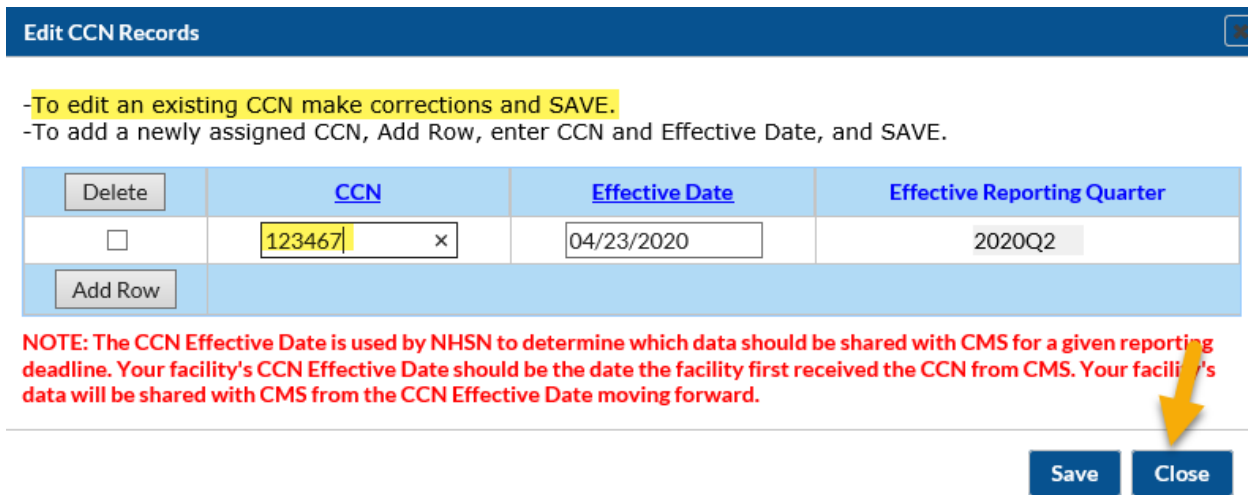

7. **VERIFY** that the newly edited CCN and/or Effective Date values are correctly listed

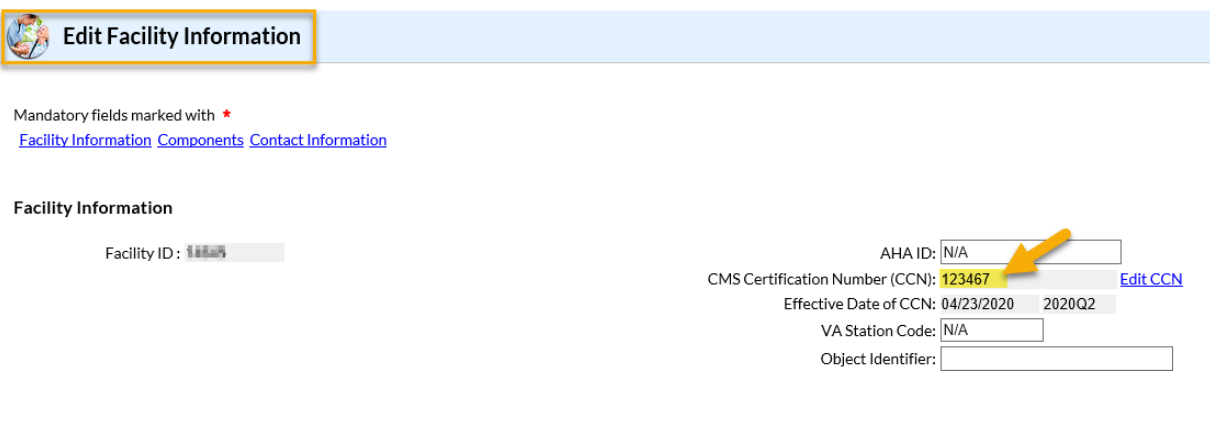

# **YOU HAVE SUCCESSFULLY EDITED AN**

## **EXISTING CCN IN NHSN**

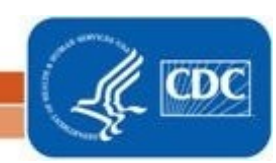